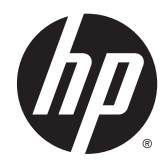

# Monitores curvos HP de 86,4 cm/34 pulgadas

Guía del usuario

© 2015 Hewlett-Packard Development Company, L.P.

HDMI, el logotipo HDMI y High-Definition Multimedia Interface son marcas comerciales o marcas comerciales registradas de HDMI Licensing LLC. Microsoft y Windows son marcas registradas del grupo de empresas Microsoft en los Estados Unidos.

La información contenida en el presente documento está sujeta a cambios sin previo aviso. Las únicas garantías sobre los productos y servicios de HP se presentan en la declaración de garantía expresa que acompaña a dichos productos y servicios. Nada de lo que aquí se indica debe interpretarse como parte de una garantía adicional. HP no será responsable de los errores técnicos o editoriales, ni de las omisiones aquí contenidas.

Segunda edición: febrero de 2015

Primera edición: Noviembre de 2014

Número de referencia del documento: 797564- E52

#### **Acerca de esta guía**

Esta guía proporciona información sobre las características del monitor, su configuración, cómo utilizar el software y las especificaciones técnicas.

**A ¡ADVERTENCIA!** El texto presentado de esta forma indica que, si no se siguen las instrucciones, se pueden producir daños físicos o pérdida de la vida.

**A PRECAUCIÓN:** El texto presentado de esta forma indica que, si no se siguen las instrucciones, se pueden producir daños en el equipo o pérdida de información.

- **WEME:** El texto presentado de esta manera proporciona información importante complementaria.
- **SUGERENCIA:** El texto presentado de esta manera proporciona sugerencias útiles.

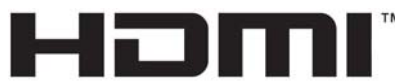

HIGH-DEFINITION MULTIMEDIA INTERFACE

Este producto incorpora tecnología HDMI.

# Tabla de contenido

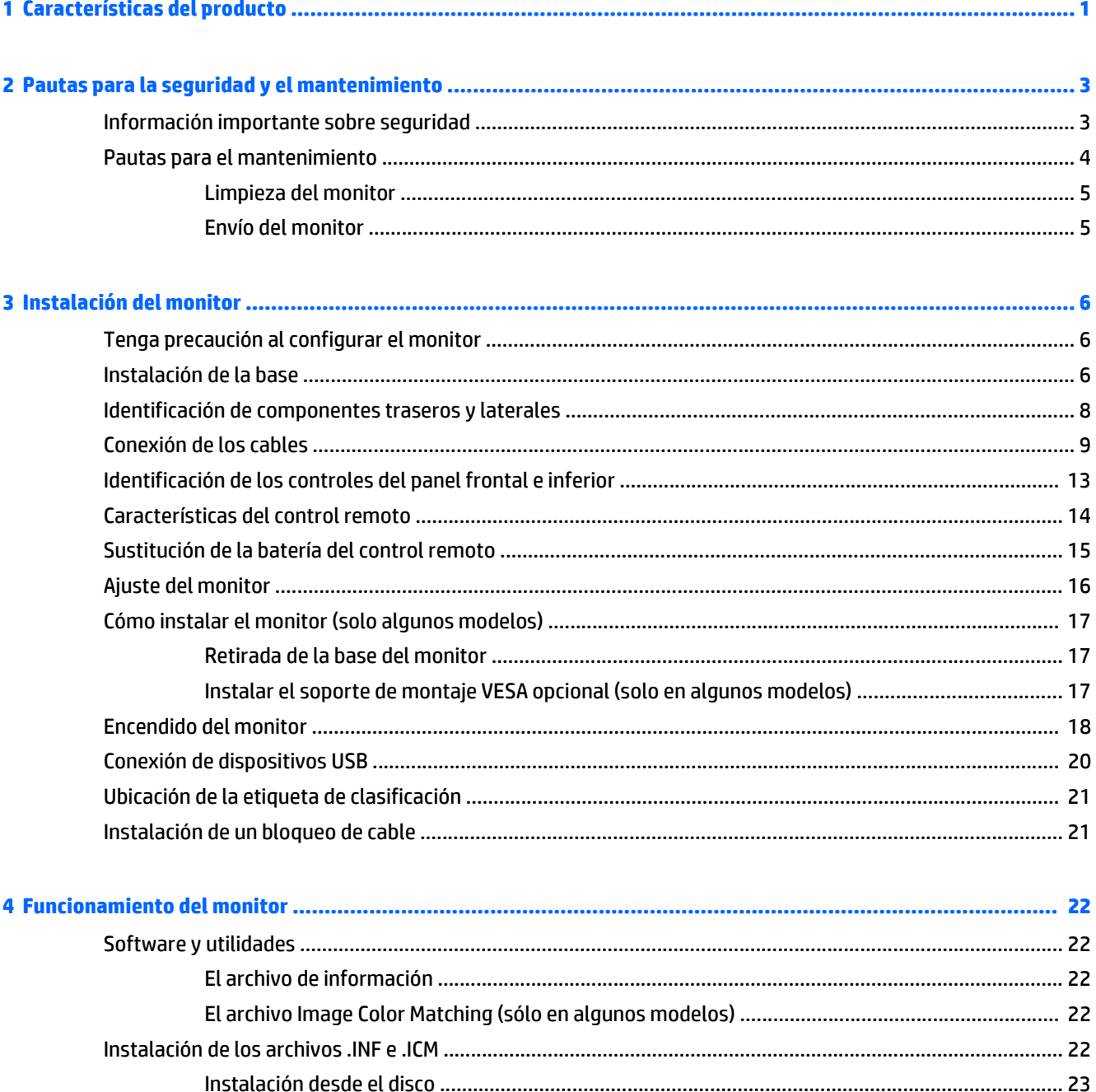

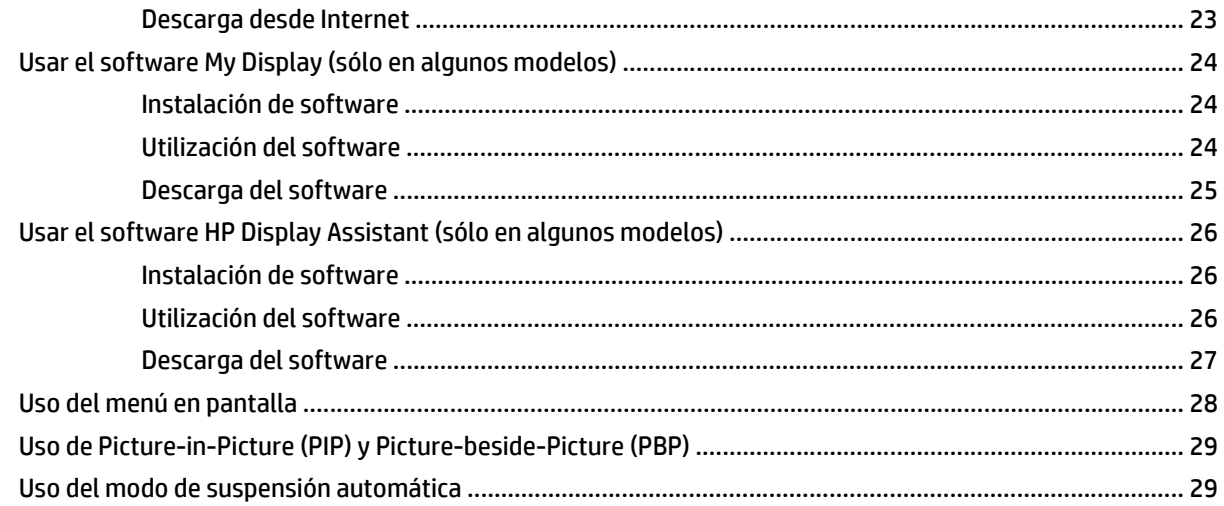

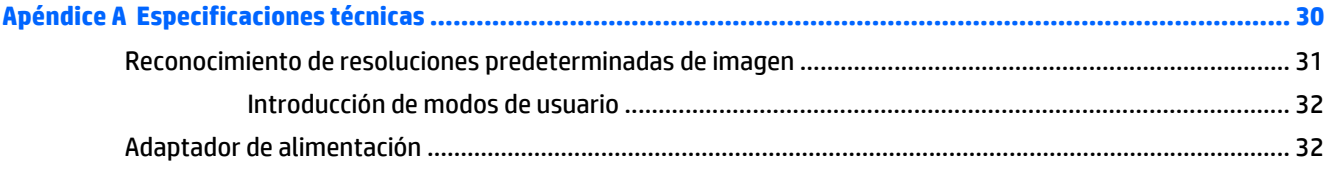

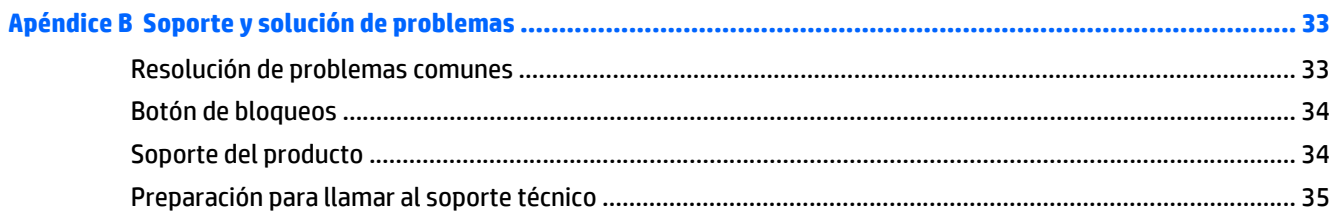

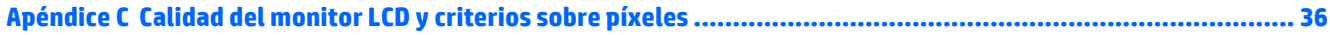

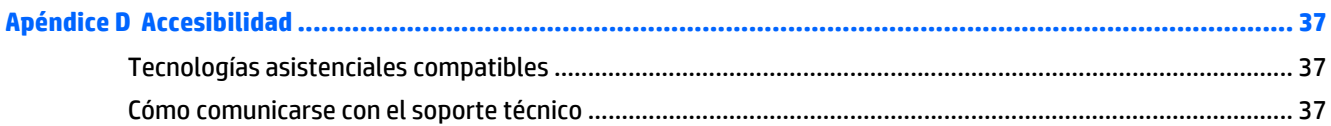

# <span id="page-6-0"></span>**1 Características del producto**

Las características del monitor incluyen:

- Pantalla con un área de visualización de 86,4 cm (34 pulgadas) diagonal y resolución WQHD de 3440 x 1440, además de soporte de pantalla completa para resoluciones inferiores
- El monitor retroiluminado (con un diodo de emisión de luz o LED) tiene una matriz activa, con panel PVA
- Tecnología de gran ángulo de visualización y de arco curvado de 3000 r (3000 mm) para proporcionar una experiencia visual absorbente con un mayor campo de visión, legibilidad periférica aumentada y percepción visual mejorada
- Una entrada de vídeo HDMI y una MHL/HDMI
- Entrada de vídeo DisplayPort
- Funcionalidad PIP para permitir que las entradas DisplayPort y HDMI se puedan ver en una pequeña ventana secundaria o paralelamente en la ventana principal
- Altavoces integrados de 6 vatios con tecnología de audio DTS para una experiencia de audio premium
- Conector de salida de audio (auriculares)
- Control remoto
- Ajustes del menú en pantalla (OSD) en varios idiomas para fácil configuración y optimización de la pantalla
- Se incluye el software My Display o HP Display Assistant para ajustar las configuraciones del monitor
- Recurso de inclinación
- Función Plug and Play si su sistema operativo lo admite
- HDCP (Protección de contenido digital de gran ancho de banda) usada en entradas digital
- Disco con software y documentación que incluye controladores del monitor y la documentación del producto
- Soporte de montaje VESA para fijar la pantalla a un dispositivo montado en la pared o brazo oscilante (solo algunos modelos)
- Concentrador USB 3.0 con un puerto ascendente y dos puertos descendentes con BC1.2 (para cargar algunos smart phones y tablets)

**NOTA:** Para obtener información normativa y de seguridad, consulte los *Anuncios sobre el producto* suministrados en su disco de medios, si viene incluido, o en el kit de documentación. Para localizar actualizaciones de la guía del usuario de su producto, vaya a<http://www.hp.com/support>y seleccione su país. Seleccione **Controladores y descargas** y luego siga las instrucciones que aparecen en pantalla.

# <span id="page-8-0"></span>**2 Pautas para la seguridad y el mantenimiento**

### **Información importante sobre seguridad**

Se incluye un cable de alimentación con el monitor. Si utiliza otro cable, utilice solamente una fuente de alimentación y una conexión apropiadas para este monitor. Para obtener información sobre el cable y adaptador de alimentación correcto para usar con el monitor, consulte la sección *Avisos sobre el producto* suministrada en su disco de medios, si se incluye, o en el kit de documentación.

**ADVERTENCIA!** Para reducir el riesgo de descargas eléctricas o daños al equipo:

• Enchufe el cable de alimentación a una toma eléctrica de CA que usted pueda alcanzar fácilmente en todo momento.

• Desconecte la alimentación del monitor desenchufando el cable de alimentación de la toma eléctrica de CA.

• Si el cable de alimentación tiene un enchufe de tres patas, conéctelo a una toma eléctrica de tres patas con conexión a tierra. No desactive la pata correspondiente a la conexión a tierra del cable de alimentación, por ejemplo conectando un adaptador de dos patas. La pata de conexión a tierra es una medida de seguridad muy importante.

Para su seguridad, no coloque nada sobre los cables de alimentación u otros cables. Acomódelos de manera que nadie pueda pisarlos accidentalmente ni tropezar con ellos. No jale los cables. Cuando desenchufe el cable de la toma eléctrica de CA, tómelo por el enchufe.

Para reducir el riesgo de lesiones serias, lea la *Guía de seguridad y ergonomía*. Esta guía describe la configuración apropiada de la estación de trabajo, la postura y los hábitos laborales y de salud recomendados para los usuarios de equipos, así como información importante sobre seguridad eléctrica y mecánica. Esta guía se encuentra en la web en [http://www.hp.com/ergo.](http://www.hp.com/ergo)

**A PRECAUCIÓN:** Para garantizar la protección del monitor y del equipo, conecte todos los cables de alimentación y los dispositivos periféricos correspondientes (como monitor, impresora o escáner) a algún dispositivo protector contra sobrevoltaje, como un extensor de alimentación o una fuente de alimentación ininterrumpida (UPS). Ni todos los extensores de alimentación ofrecen protección contra sobrevoltaje; por lo que debe estar indicado en una etiqueta que poseen este recurso. Utilice un extensor de alimentación cuyo fabricante proporcione una garantía de reemplazo por daños, de modo que pueda reemplazar el equipo si falla la protección contra sobrevoltaje.

Utilice los muebles de oficina apropiados y de tamaño correcto proyectados para soportar su monitor LCD HP.

<span id="page-9-0"></span>**ADVERTENCIA!** Los monitores LCD que se colocan inadecuadamente sobre tocadores, librerías, estantes, escritorios, parlantes, armarios, o carretillas pueden caer y causar lesiones corporales.

Cuide que no se interfiera con los cables conectados al monitor LCD y que nadie los tire, agarre o tropiece con ellos.

**WARE:** Este producto es adecuado para el entretenimiento. Coloque el monitor en un entorno luminoso controlado para evitar la interferencia de la luz y de las superficies brillantes cercanas que puedan causar reflejos molestos de la pantalla.

### **Pautas para el mantenimiento**

Para mejorar el rendimiento y extender la vida útil del monitor, siga estas pautas:

- No abra el gabinete del monitor ni intente reparar este producto por sí mismo. Ajuste solamente los controles que se describen en las instrucciones de funcionamiento. Si el monitor no funciona correctamente, se ha caído o se ha dañado, póngase en contacto con el distribuidor, revendedor o proveedor de servicios autorizado de HP.
- Utilice solamente una fuente de alimentación y una conexión adecuadas para este monitor, como se indica en la etiqueta o en la placa trasera del monitor.
- Asegúrese que el total de amperios de los productos conectados a la toma eléctrica de CA no exceda la clasificación eléctrica de la toma eléctrica de CA, y que el total de amperios de los productos conectados al cable no exceda la clasificación eléctrica del cable. Consulte la etiqueta del cable de alimentación para determinar la clasificación de amperios (AMPS o A) de cada dispositivo.
- Instale el monitor cerca de una toma eléctrica de CA para que pueda alcanzar con facilidad. Desconecte el monitor tomando el enchufe con firmeza y retirándolo de la toma eléctrica de CA. Nunca desconecte el monitor tirando el cable.
- Apague el monitor cuando no lo utilice. Usted puede aumentar significativamente la expectativa de vida útil del monitor, utilizando un protector de pantalla y apagando el monitor cuando no lo utilice.

**WE NOTA:** Monitores con "marca de retención en pantalla" no están cubiertos por la garantía HP.

- El gabinete posee ranuras y orificios para la ventilación. Estos orificios de ventilación no se deben bloquear ni obstruir. Nunca introduzca objetos de ninguna clase en las ranuras del gabinete ni en otros orificios.
- No deje caer el monitor ni lo coloque sobre una superficie inestable.
- No coloque nada sobre el cable de alimentación. Ni pise sobre el cable.
- Mantenga el monitor en un área bien ventilada, alejado del exceso de luz, calor o humedad.
- Cuando extraiga la base del monitor, usted debe posicionar la pantalla del monitor hacia abajo sobre una superficie suave para evitar que se raye, deforme o rompa.

#### <span id="page-10-0"></span>**Limpieza del monitor**

- **1.** Apague el monitor y desconecte el cable de alimentación de la parte trasera de la unidad.
- **2.** Elimine el polvo del monitor limpiando la pantalla y su gabinete con un paño limpio, suave y antiestático.
- **3.** Para situaciones más difíciles de limpieza, utilice una mezcla de 50/50 de agua y alcohol isopropílico.
- **A PRECAUCIÓN:** Rocíe el limpiador en un paño y utilícelo para limpiar suavemente la superficie de la pantalla. Nunca rocíe el limpiador directamente en la superficie de la pantalla. Es posible que se derrame detrás del panel frontal y dañe los componentes electrónicos.

**PRECAUCIÓN:** No utilice limpiadores que contengan materiales a base de petróleo como benceno, diluyente, o cualquier otra sustancia volátil para limpiar la pantalla o el gabinete del monitor. Estos productos químicos pueden dañar el monitor.

#### **Envío del monitor**

Guarde la caja de embalaje original en un área de almacenamiento. Es posible que la necesite para mover o transportar el monitor en otra ocasión.

# <span id="page-11-0"></span>**3 Instalación del monitor**

Para instalar el monitor, asegúrese de apagar el monitor, el equipo y todos los otros dispositivos conectados, luego siga las instrucciones que se indican a continuación.

### **Tenga precaución al configurar el monitor**

**A PRECAUCIÓN:** Para evitar daños en el monitor, no toque la superficie de la pantalla LCD. La presión en la pantalla puede causar la falta de uniformidad del color o la desorientación de los cristales líquidos. Si esto ocurre, la pantalla no se recuperará a su estado normal.

**PRECAUCIÓN:** No coloque el monitor hacia abajo al instalar la base. La presión en la curvatura de la pantalla podría dañar el panel si el monitor está hacia abajo.

### **Instalación de la base**

- **SUGERENCIA:** Considere dónde coloca la pantalla, ya que tal vez el panel frontal puede causar reflejos de luz del entorno y de superficies brillantes.
	- **1.** Levante el monitor de la caja y colóquelo hacia *arriba* sobre una superficie plana cubierta por un paño limpio y seco.
	- **PRECAUCIÓN:** No coloque el monitor hacia abajo al instalar la base. La presión en la curvatura de la pantalla podría dañar el panel si el monitor está hacia abajo.

**2.** Levante la parte inferior de la pantalla (1) e inserte la base en la ranura en la parte trasera de la pantalla hasta que encaje en su lugar (2).

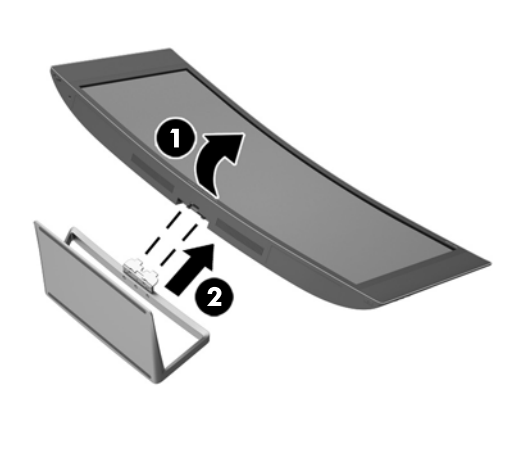

# <span id="page-13-0"></span>**Identificación de componentes traseros y laterales**

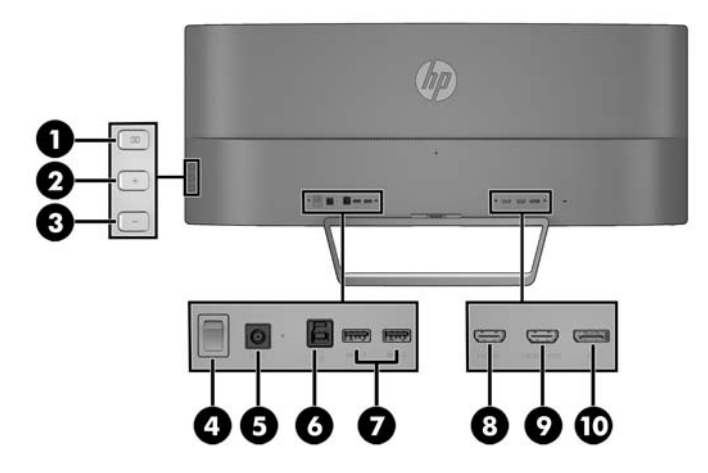

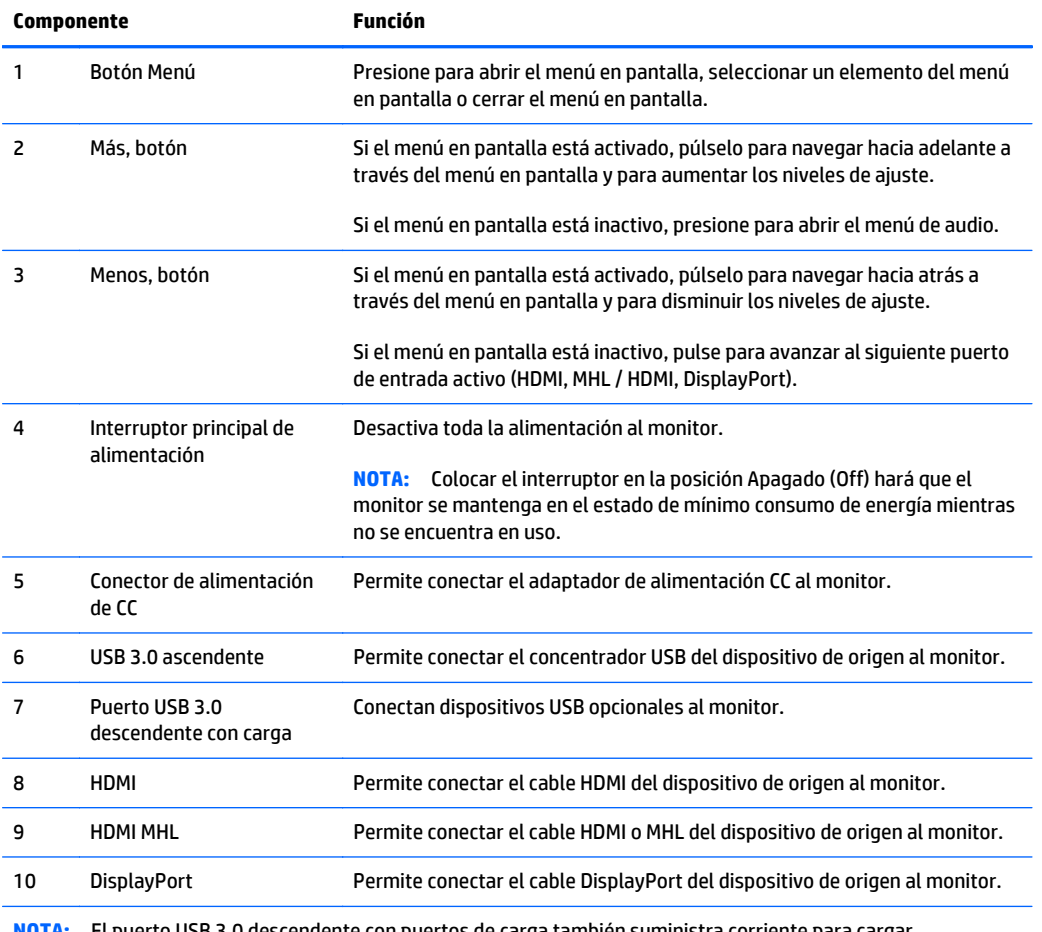

**NOTA:** El puerto USB 3.0 descendente con puertos de carga también suministra corriente para cargar dispositivos como smart phones o tablets, incluso cuando el monitor se encuentre en modo de suspensión.

# <span id="page-14-0"></span>**Conexión de los cables**

**NOTA:** El monitor se suministra con cables seleccionados. No todos los cables que se muestran en esta sección se incluyen con el monitor.

- **1.** Coloque el monitor próximo a su equipo o al dispositivo fuente en un lugar práctico y con buena ventilación.
- **2.** Conecte el(los) cable(s) de vídeo.
	- **WE NOTA:** El monitor determinará automáticamente qué entradas disponen de señales de vídeo válidas. Las entradas pueden seleccionarse pulsando el botón **Minus** (Menos) en el panel lateral o a través del recurso menú en pantalla pulsando el botón **Menu** (Menú) y seleccionando **Input Control** (Control de entrada).
		- Conecte un cable HDMI al puerto HDMI en la parte trasera del monitor y el otro extremo al puerto HDMI del dispositivo de origen.

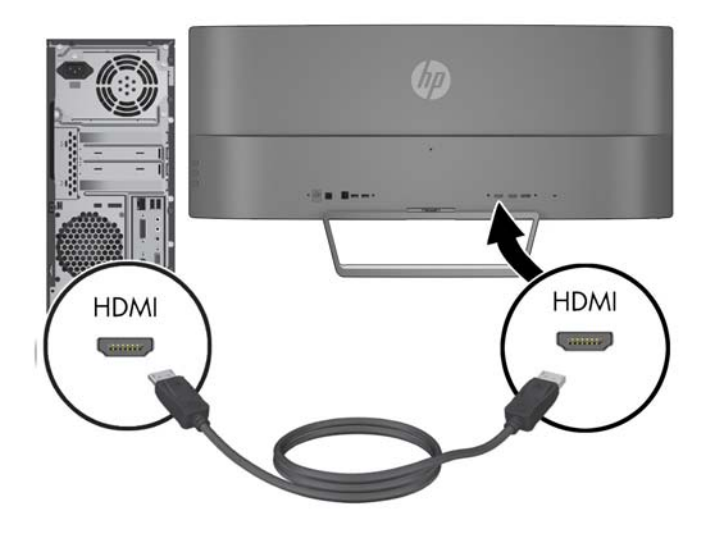

- Conecte un cable MHL al puerto HDMI (MHL) situado en la parte trasera del monitor y al puerto micro USB situado en un dispositivo de origen equipado con MHL, como un smart phone o tablet, para ver el contenido del dispositivo móvil en la pantalla del monitor.
- **X NOTA:** El vídeo MHL se limita a la resolución de salida del dispositivo móvil.
- **WARE:** El conector MHL también carga su dispositivo móvil MHL mientras está conectado y reproduciendo.
- **WEY NOTA:** También puede conectar un cable HDMI entre el puerto HDMI MHL del monitor y un dispositivo de origen HDMI. El puerto detectará automáticamente si el dispositivo conectado es un dispositivo HDMI o MHL 2.0, o un dispositivo inferior.

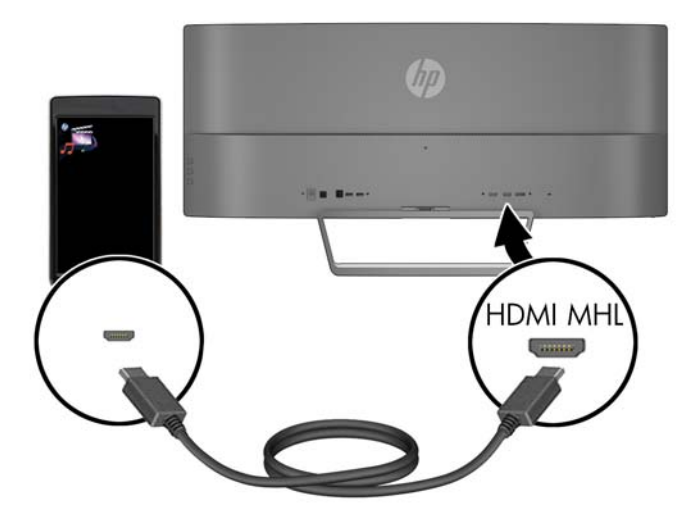

Conecte el cable DisplayPort al conector DisplayPort en la parte trasera del monitor, y el otro extremo al conector DisplayPort del dispositivo de origen.

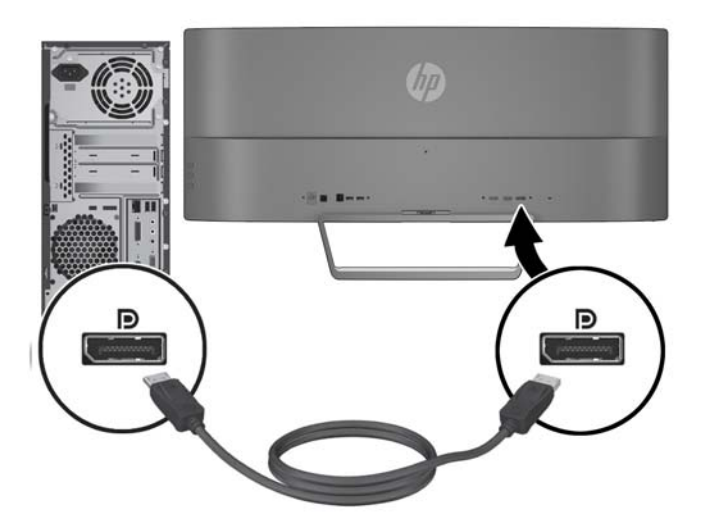

**3.** Conecte un cable USB ascendente al puerto USB ascendente en la parte trasera del monitor, y el otro extremo al conector USB descendente del dispositivo de origen.

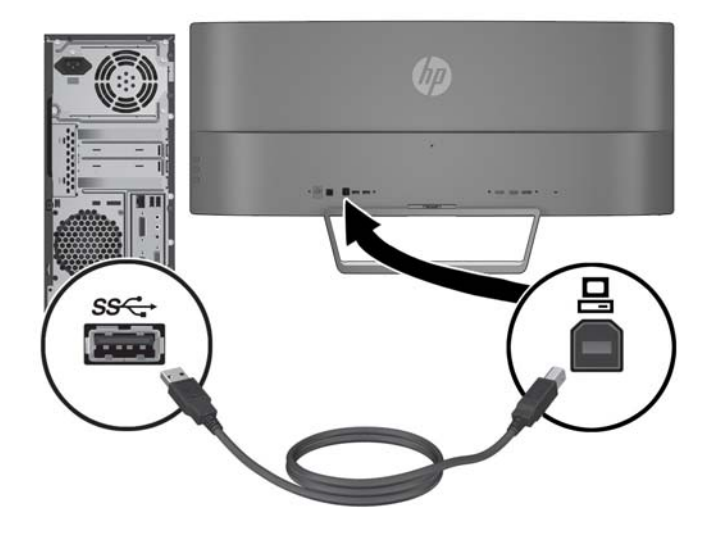

**4.** Conecte un extremo del cable de alimentación a la fuente de alimentación (1) y el otro extremo a una toma eléctrica con conexión a tierra (2) y, a continuación, conecte el extremo redondeado del cable de alimentación al monitor (3).

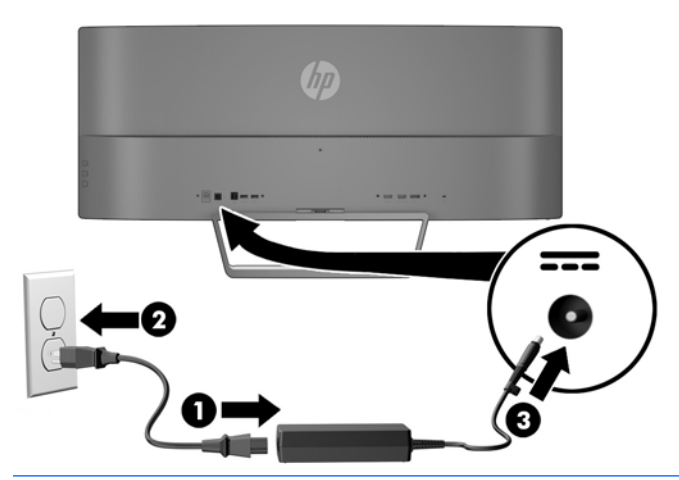

**X NOTA:** Asegúrese de que el interruptor de alimentación principal situado en la parte trasera del monitor debe estar en la posición de encendido antes de pulsar la tecla de encendido para encender el monitor.

**A ¡ADVERTENCIA!** Para reducir el riesgo de descargas eléctricas o daños al equipo:

No deshabilite el enchufe de conexión a tierra del cable de alimentación. El enchufe de conexión a tierra es una medida de seguridad muy importante.

Enchufe el cable de alimentación a una toma eléctrica de CA con conexión a tierra que se pueda acceder fácilmente en todo momento.

Desconecte la alimentación del equipo desenchufando el cable de alimentación de la toma eléctrica de CA.

Para su seguridad, no coloque nada sobre los cables de alimentación u otros cables. Acomódelos de manera que nadie pueda pisarlos accidentalmente ni tropezar con ellos. No jale los cables. Cuando desenchufe el cable de la toma eléctrica de CA, tómelo por el enchufe.

# <span id="page-18-0"></span>**Identificación de los controles del panel frontal e inferior**

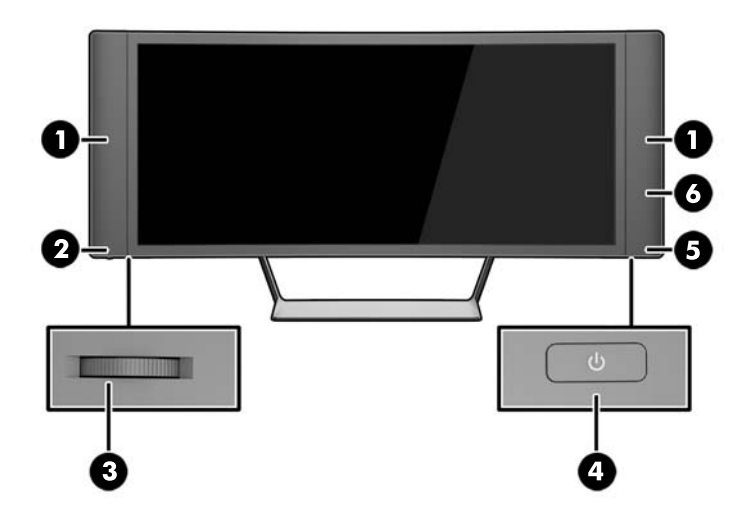

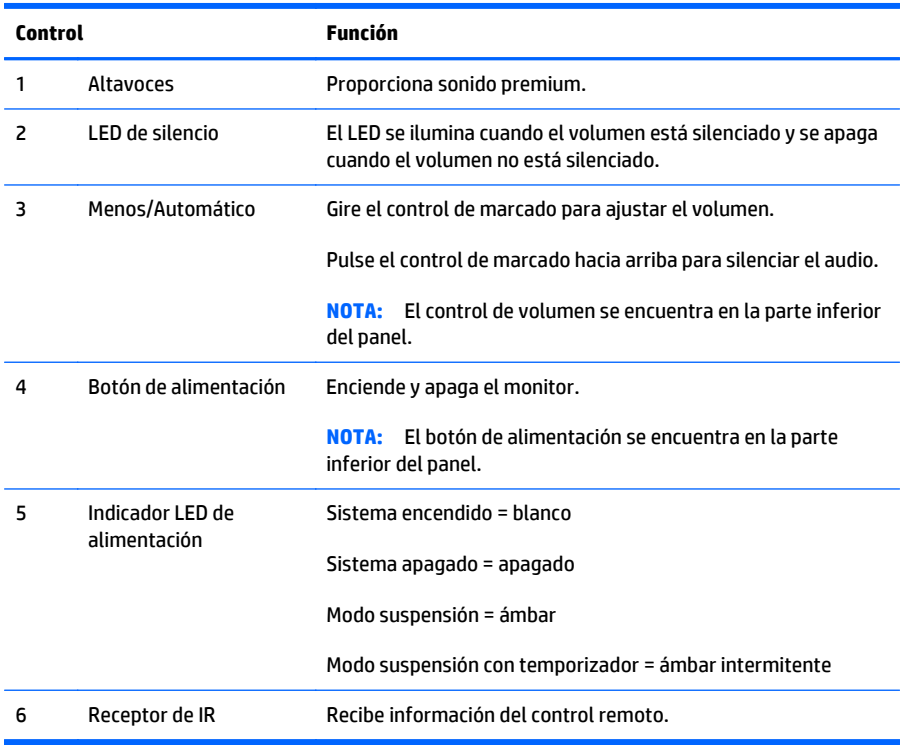

## <span id="page-19-0"></span>**Características del control remoto**

El control remoto puede utilizarse para encender o apagar el monitor, abrir y realizar ajustes en el menú en pantalla, ajustar el volumen y silenciar o activar el audio de los altavoces.

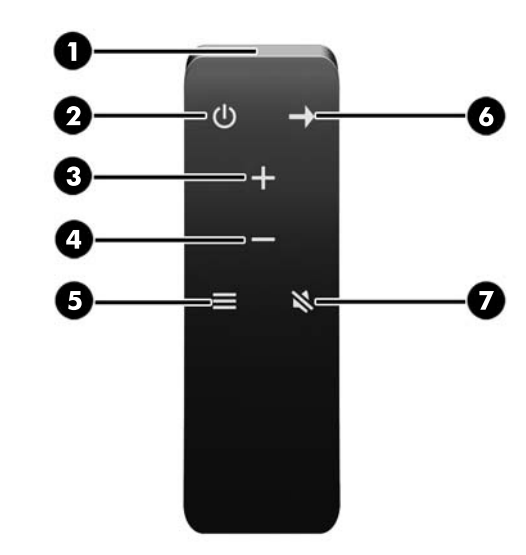

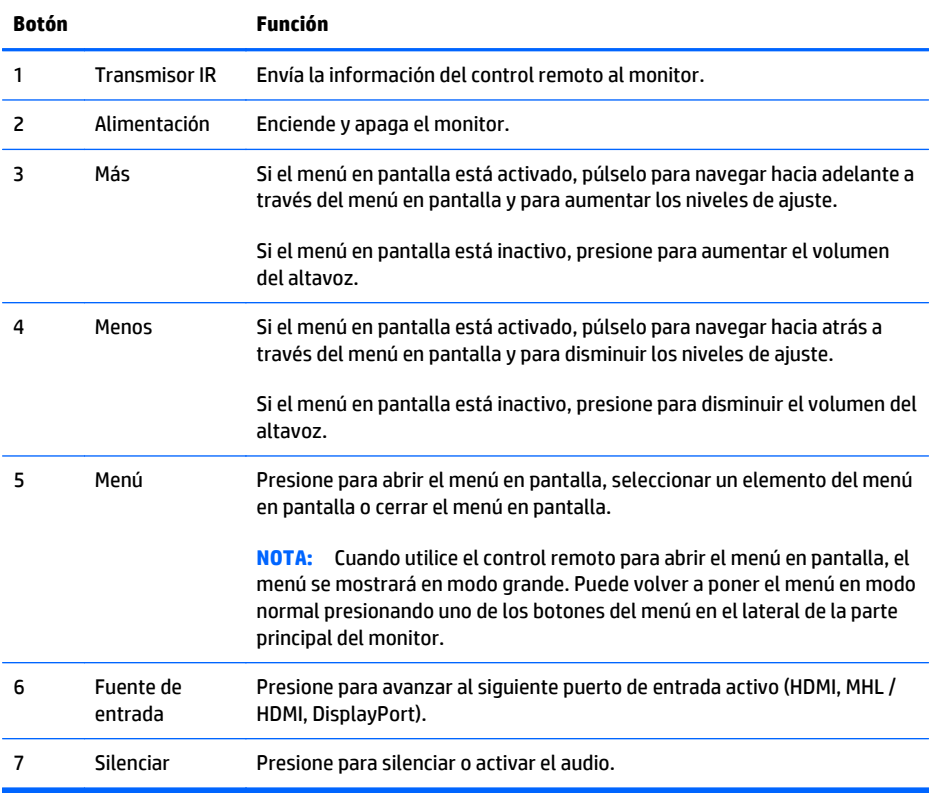

### <span id="page-20-0"></span>**Sustitución de la batería del control remoto**

El control remoto utiliza una batería con celdas de litio CR2032.

**1.** Gire la cubierta de la batería en sentido contrario a las agujas del reloj y levántela para retirarla del control remoto (1) y luego levante la batería para sacarla del compartimiento (2).

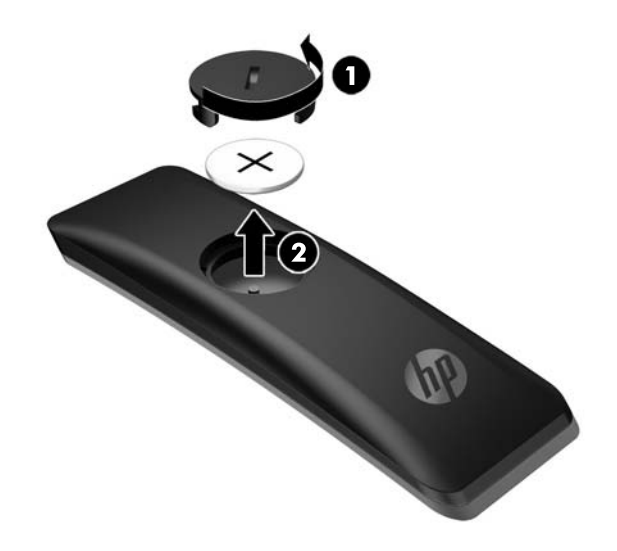

**2.** Instale la nueva batería en el compartimento de la batería con el lado positivo hacia arriba (1) y, luego, vuelva a colocar la cubierta de la batería (2).

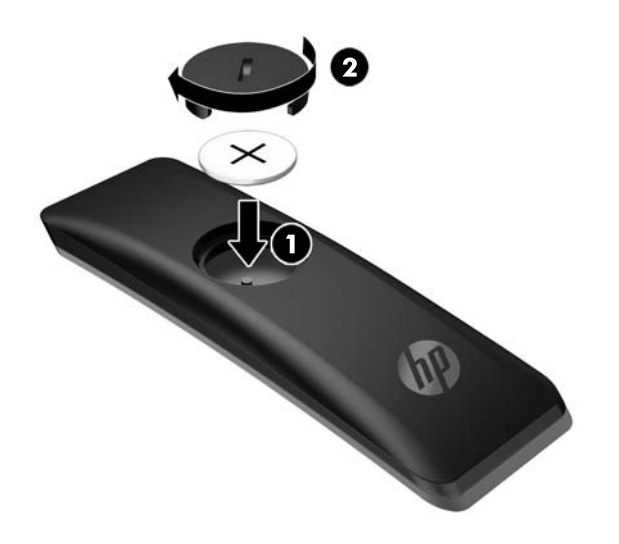

**PRECAUCIÓN:** Consulte el documento *Avisos sobre el producto* proporcionado en el disco de medios para la eliminación adecuada de la batería.

# <span id="page-21-0"></span>**Ajuste del monitor**

Incline la pantalla del monitor hasta conseguir el ángulo de visión que resulte más cómodo.

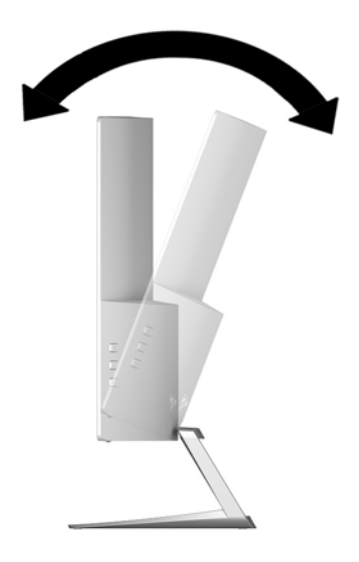

## <span id="page-22-0"></span>**Cómo instalar el monitor (solo algunos modelos)**

El soporte de montaje (solo incluido en algunos modelos) puede usarse para fijar el monitor a cualquier sistema de montaje estándar con un patrón de montaje estándar VESA de 100 mm x 100 mm.

- **WOTA:** Este dispositivo se destina para ser admitido por el soporte de montaje de pared lista UL o CSA.
- **A PRECAUCIÓN:** El soporte de montaje tiene orificios de montaje VESA estándares del sector de 100 mm. Para conectar al soporte de montaje una solución de montaje de otros fabricantes, se requieren cuatro tornillos largos de 10 mm, 0,7 de paso de rosca y 4 mm. Es importante verificar que la solución de montaje del fabricante esté en conformidad con el estándar VESA y que esté clasificada para soportar el peso del monitor. Para obtener un óptimo rendimiento, es importante utilizar los cables de alimentación y vídeo que vienen con el monitor.

#### **Retirada de la base del monitor**

Puede quitar el panel del monitor del pie para instalar el panel en la pared, un brazo oscilante u otro dispositivo de montaje.

**PRECAUCIÓN:** Antes de comenzar a desmontar el monitor, asegúrese de que esté apagado y todos los cables estén desconectados.

- **1.** Desconecte y retire todos los cables del monitor.
- **2.** Coloque el monitor hacia *arriba* sobre una superficie plana cubierta por un paño limpio y seco.
	- **PRECAUCIÓN:** No coloque el monitor hacia abajo al instalar la base. La presión en la curvatura de la pantalla podría dañar el panel si el monitor está hacia abajo.
- **3.** Levante la parte inferior de la pantalla(1), luego presione el pestillo de liberación (2) y deslice la base fuera de la ranura de la pantalla (3).

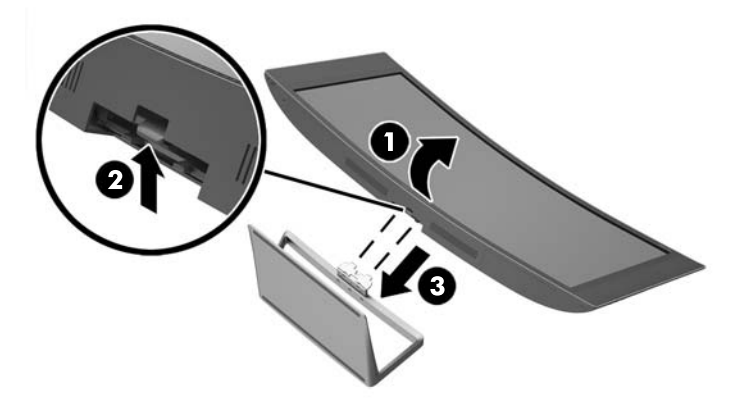

#### **Instalar el soporte de montaje VESA opcional (solo en algunos modelos)**

- **1.** Extracción del soporte del monitor Consulte Retirada de la base del monitor en la página 17.
- **2.** Coloque la parte principal del monitor sobre una superficie plana con la parte inferior de la parte principal del monitor hacia arriba.

<span id="page-23-0"></span>**3.** Pulse el botón de liberación del eje (1), introduzca la lengüeta en la parte inferior del soporte VESA en la ranura de la parte trasera de la parte principal del monitor hasta que el soporte haga clic en su lugar (2) y luego fije el tornillo en la parte superior del soporte a la parte principal del monitor (3).

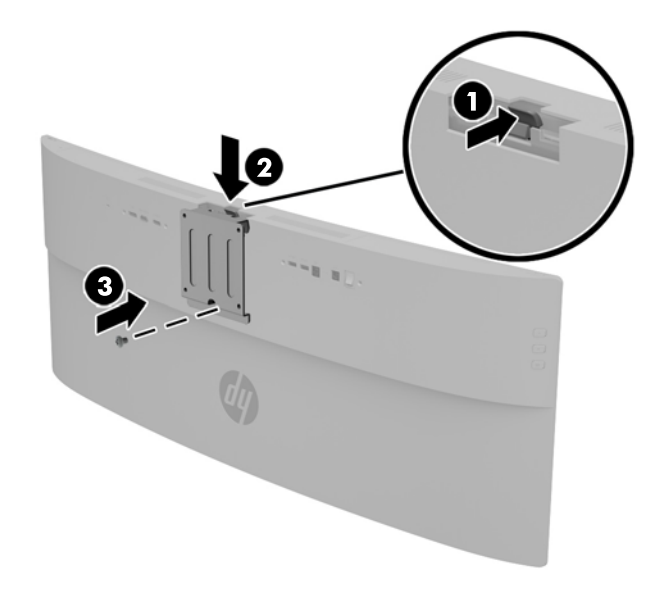

- **4.** Para fijar el monitor a un brazo oscilante u otro dispositivo de montaje, inserte los cuatro tornillos de montaje suministrados en los orificios del dispositivo de montaje y dentro de los orificios para tornillos del soporte de montaje VESA.
	- **A PRECAUCIÓN:** Asegúrese de utilizar los tornillos de montaje suministrados al fijar el monitor a un dispositivo de montaje. La instalación de tornillos más largos puede dañar el monitor.

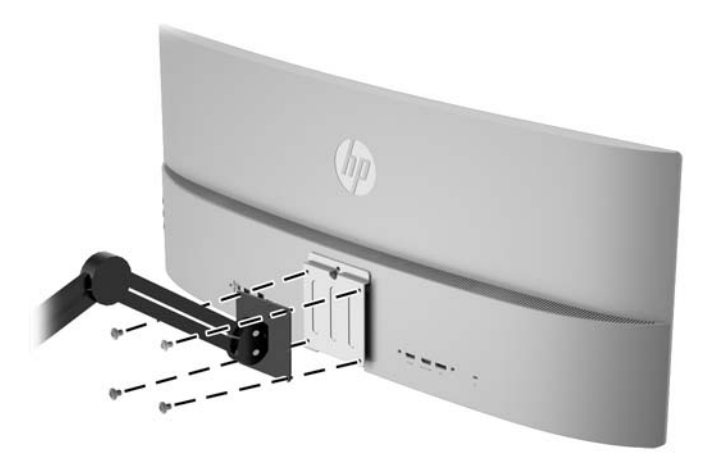

## **Encendido del monitor**

- **1.** Defina el interruptor principal de alimentación en la parte posterior del monitor en la posición de encendido.
- **2.** Pulse el botón de inicio/apagado del dispositivo de origen para apagarlo.

**3.** Pulse el botón de alimentación ubicado bajo el altavoz derecho para encender el monitor.

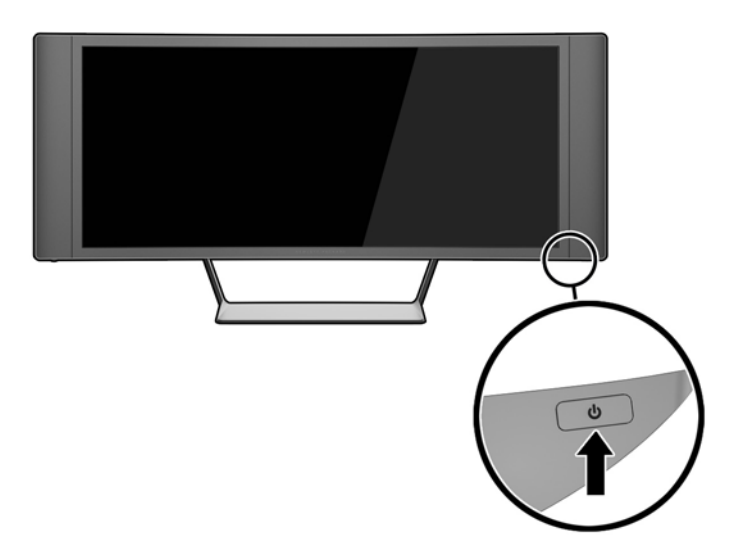

**PRECAUCIÓN:** Es posible que ocurran daños como la marca de retención en pantalla (efecto burn-in) en monitores que exhiban la misma imagen estática en la pantalla por un período prolongado de tiempo.\* Para evitar estos daños, se recomienda que usted tenga siempre activo un programa protector de pantalla o que apague el monitor cuando no esté en uso por un periodo prolongado de tiempo. La retención de imagen es una condición que puede ocurrir en todas las pantallas LCD. Monitores con "marca de retención en pantalla" no están cubiertos por la garantía HP.

\* Un periodo prolongado de tiempo corresponde a 12 horas consecutivas sin uso.

- **WARI:** Si no surte efecto cuando se presiona el botón de alimentación, el recurso de bloqueo del botón de alimentación puede estar activado. Para desactivar este recurso, mantenga presionado por 10 segundos el botón de alimentación del monitor.
- **NOTA:** Puede desactivar el LED de alimentación en el menú en pantalla. Pulse el botón **Menú** situado en la parte derecha del monitor y, a continuación, seleccione **Control de energía** > **LED de alimentación** > **Apagado**.

Cuando se enciende el monitor, aparece un mensaje del estado del monitor durante cinco segundos. El mensaje muestra qué entrada es la señal activa actual, el estado de la configuración de la fuente del interruptor automático (encendido o apagado; el valor predeterminado de fábrica es encendido), la resolución de pantalla predeterminada actual y la resolución de pantalla recomendada predeterminada.

El monitor escanea automáticamente las entradas de señal buscando una entrada activa, y utiliza esa entrada para la pantalla.

# <span id="page-25-0"></span>**Conexión de dispositivos USB**

Hay un puerto USB ascendente y dos puertos descendentes USB en la parte trasera del monitor.

**NOTA:** Debe conectar el cable USB ascendente del equipo original al monitor para habilitar los puertos USB del monitor. Consulte el Paso 4 en [Conexión de los cables en la página 9](#page-14-0).

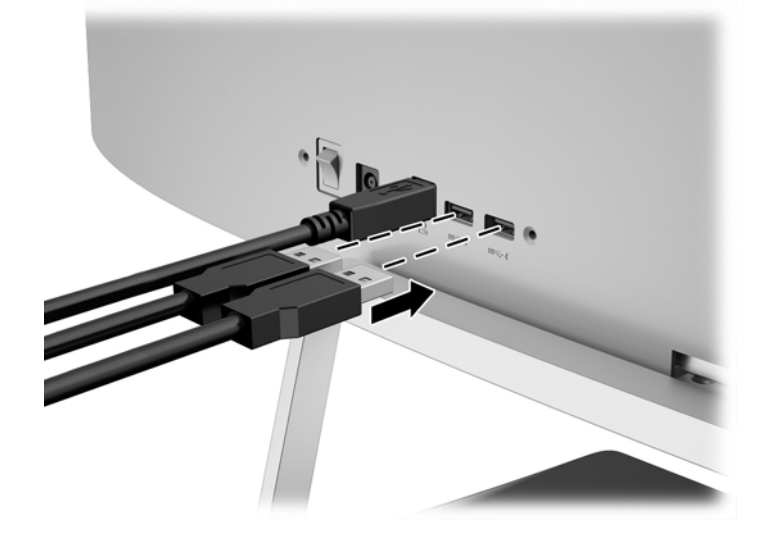

# <span id="page-26-0"></span>**Ubicación de la etiqueta de clasificación**

La etiqueta de clasificación del monitor proporciona el número del producto y el número de serie. Es posible que necesite estos números cuando se ponga en contacto con HP para obtener información acerca del modelo del monitor. La etiqueta de clasificación se encuentra en la parte inferior de la parte principal del monitor.

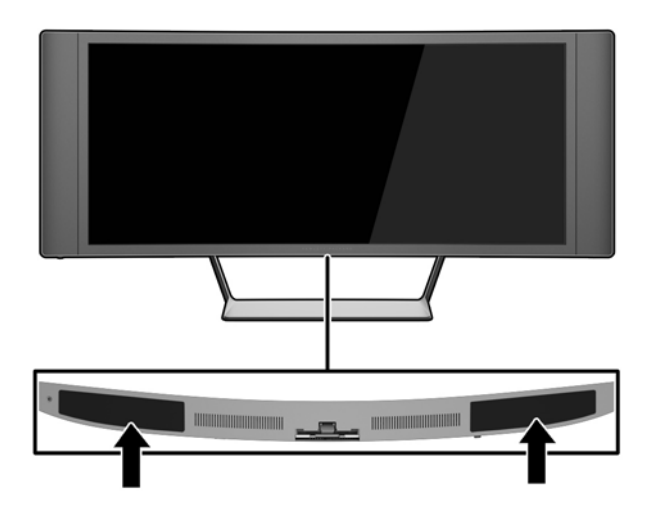

### **Instalación de un bloqueo de cable**

Puede asegurar el monitor en un objeto fijo con un bloqueo de cable opcional disponible de HP.

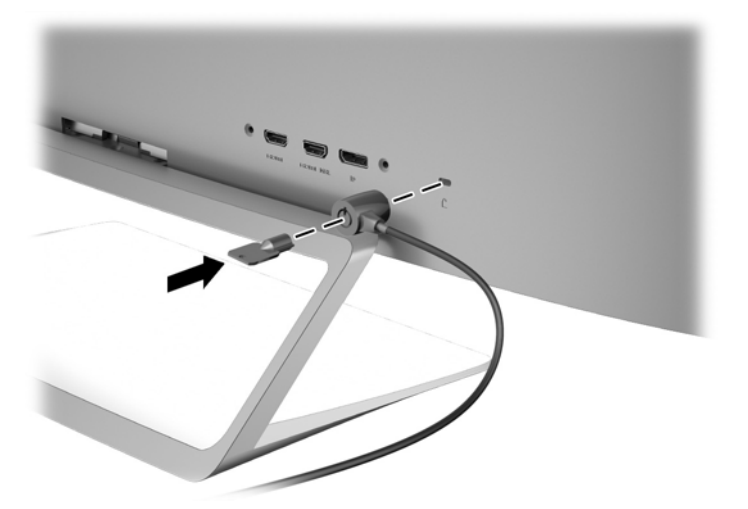

# <span id="page-27-0"></span>**4 Funcionamiento del monitor**

**X** NOTA: Si no tiene un equipo o dispositivo fuente con una unidad óptica, puede descargar la versión más reciente del software disponible para este producto del sitio web de Soporte de HP para monitores, <http://www.hp.com/support>.

### **Software y utilidades**

El disco que viene con el monitor contiene archivos que pueden ser instalados en el equipo:

- un archivo .INF (Información)
- Archivos ICM (Image Color Matching) (uno por cada espacio de color calibrado) (sólo en algunos modelos)
- Software *My Display* (sólo en algunos modelos)
- Software *HP Display Assistant* (sólo en algunos modelos)

#### **El archivo de información**

El archivo .INF define los recursos del monitor utilizados por los sistemas operativos Microsoft Windows para asegurar compatibilidad del monitor con el adaptador de gráficos del equipo.

Este monitor es compatible con el recurso Plug and Play (conectar y usar) de Microsoft Windows y funcionará correctamente sin instalar el archivo .INF. El recurso Plug and Play (conectar y usar) del monitor requiere que la tarjeta de gráficos del equipo esté en conformidad con el estándar VESA DDC2, y que el monitor se conecte directamente a la tarjeta de gráficos. El recurso Plug and Play (conectar y usar) no funciona a través de conectores separados tipo BNC o a través de cajas o búferes de distribución.

#### **El archivo Image Color Matching (sólo en algunos modelos)**

Los archivos .ICM son archivos de datos que se utilizan en combinación con programas de gráficos que proporcionan correspondencia de colores consistente de la pantalla del monitor a la impresora, o del escáner a la pantalla del monitor. Este archivo es activado a partir de programas gráficos que admiten este recurso.

**WARE:** El perfil de color ICM se graba en conformidad con la especificación del formato de perfil de colores de Internacional Color Consortium (ICC).

### **Instalación de los archivos .INF e .ICM**

**<sup>2</sup> NOTA:** Los archivos .ICM sólo están disponibles en algunos modelos.

Después de determinar que necesita actualizar, puede instalar los archivos .INF e .ICM desde el disco o descargarlos.

#### <span id="page-28-0"></span>**Instalación desde el disco**

Para instalar los archivos .INF e .ICM en el equipo desde el disco:

- **1.** Inserte el disco en la unidad óptica del equipo. Aparecerá el menú del disco.
- **2.** Consulte el archivo **Información del software del monitor HP**.
- **3.** Seleccione **Install Monitor Driver Software** (Instalar el software de controlador del monitor).
- **4.** Siga las instrucciones que aparecen en pantalla.
- **5.** Verifique que las frecuencias de resolución y renovación adecuadas aparezcan en el panel de control de vídeo de Windows.

**X NOTA:** Puede ser necesario instalar manualmente los archivos .INF e .ICM del monitor firmados digitalmente desde el disco si ocurriese un error de instalación. Consulte el archivo Información del software del monitor HP en el disco.

#### **Descarga desde Internet**

- **1.** Vaya a<http://www.hp.com/support>y seleccione el país adecuado y el idioma.
- **2.** Seleccione **Controladores y descargas**, escriba el modelo de monitor en el campo **Buscar por producto**, y haga clic en **Ir**.
- **3.** Si es necesario, seleccione su monitor de la lista.
- **4.** Seleccione su sistema operativo y luego haga clic en **Siguiente**.
- **5.** Haga clic en el **Controlador, Pantalla/Monitor** para abrir la lista de controladores.
- **6.** Haga clic en el controlador.
- **7.** Haga clic en la pestaña **Requisitos del sistema** y luego, compruebe que su sistema acepta los requisitos mínimos del programa.
- **8.** Haga clic en **Descargar** y siga las instrucciones que aparecen en pantalla para descargar el software.

## <span id="page-29-0"></span>**Usar el software** *My Display* **(sólo en algunos modelos)**

Utilice el software *My Display* para escoger sus preferencias para que la visualización sea óptima. Puede seleccionar la configuración apropiada para juegos, películas, edición de fotos o simplemente trabajar con documentos y hojas de cálculo. También puede ajustar fácilmente la configuración de brillo, color y contraste usando el software *My Display* .

#### **Instalación de software**

Para instalar el software:

- **1.** Coloque el CD en la unidad de CD del equipo. Aparecerá el menú del CD.
- **2.** Seleccione el idioma.
- **WE NOTA:** Esta opción selecciona el idioma que será utilizado al instalar el software. El idioma del propio software dependerá del idioma del sistema operativo.
- **3.** Haga clic en **Instalar el software de My Display**.
- **4.** Siga las instrucciones que aparecen en pantalla.
- **5.** Reinicie el equipo.

#### **Utilización del software**

Para abrir el software *My Display*:

● Haga clic en el icono **HP My Display** en la barra de tareas.

O bien

● Haga clic en **Inicio de Windows** ™ situado en la barra de tareas y seleccione **Todos los programas** > **HP My Display** > **HP My Display**.

Para más información, consulte en **Ayuda** en pantalla en el software.

#### <span id="page-30-0"></span>**Descarga del software**

Si prefiere descargar el software de *My Display*, siga las instrucciones a continuación.

- **1.** Vaya a<http://www.hp.com/support>y seleccione el país adecuado y el idioma.
- **2.** Seleccione **Controladores y descargas**, escriba el modelo de monitor en el campo **Buscar por producto**, y haga clic en **Ir**.
- **3.** Si es necesario, seleccione su monitor de la lista.
- **4.** Seleccione su sistema operativo.
- **5.** Haga clic en **Utilidad Herramientas** para abrir la lista de utilidades y herramientas.
- **6.** Haga clic en **HP My Display**.
- **7.** Haga clic en la pestaña **Requisitos del sistema** y luego, compruebe que su sistema acepta los requisitos mínimos del programa.
- **8.** Haga clic en **Descargar** y siga las instrucciones que aparecen en pantalla para descargar *My Display*.

## <span id="page-31-0"></span>**Usar el software** *HP Display Assistant* **(sólo en algunos modelos)**

*HP Display Assistant* es una utilidad de software que lo guía a través del proceso de optimización con instrucciones fáciles de entender y patrones de segundo plano proyectados para cada control de monitor. La configuración de la pantalla para cada usuario se puede guardar, proporcionando una forma fácil de seleccionar características de la pantalla en un entorno multiusuario, o de tener un único usuario con varios ajustes definidos previamente en base al contenido y la iluminación ambiente.

#### **Instalación de software**

Para instalar el software:

- **1.** Coloque el CD en la unidad de CD del equipo. Aparecerá el menú del CD.
- **2.** Seleccione el idioma.
- **WE NOTA:** Esta opción selecciona el idioma que será utilizado al instalar el software. El idioma del propio software dependerá del idioma del sistema operativo.
- **3.** Haga clic en **Instalar la utilidad HP Display Assistant**.
- **4.** Siga las instrucciones que aparecen en pantalla.
- **5.** Reinicie el equipo.

#### **Utilización del software**

Para abrir el software *HP Display Assistant*:

● Haga clic en el icono **HP Display Assistant** en la barra de tareas o en el escritorio.

O bien

● Haga clic en **Inicio de Windows** ™ en la barra de tareas y seleccione **Todos los programas** > **HP Display Assistant** > **HP Display Assistant**.

O bien

● Haga clic con el botón derecho en el escritorio y seleccione **Ajustar pantalla**.

Para obtener información adicional, consulte la *HP Display Assistant User Guide* (Guía del usuario del Asistente de pantalla HP) que se encuentra en el CD incluido con su monitor.

#### <span id="page-32-0"></span>**Descarga del software**

Si prefiere descargar el software *HP Display Assistant*, siga las instrucciones a continuación.

- **1.** Vaya a<http://www.hp.com/support>y seleccione el país adecuado y el idioma.
- **2.** Seleccione **Controladores y descargas**, escriba el modelo de monitor en el campo **Buscar por producto**, y haga clic en **Ir**.
- **3.** Si es necesario, seleccione su monitor de la lista.
- **4.** Seleccione su sistema operativo.
- **5.** Haga clic en **Utilidad Herramientas** para abrir la lista de utilidades y herramientas.
- **6.** Haga clic en **HP Display Assistant Utility** (Utilidad HP Display Assistant).
- **7.** Haga clic en la pestaña **Requisitos del sistema** y luego, compruebe que su sistema acepta los requisitos mínimos del programa.
- **8.** Haga clic en **Descargar** y siga las instrucciones que aparecen en pantalla para descargar *HP Display Assistant*.

## <span id="page-33-0"></span>**Uso del menú en pantalla**

Utilice el menú en pantalla para ajustar la imagen en pantalla basado en sus preferencias de visualización. Puede acceder y efectuar los ajustes en el menú en pantalla utilizando los botones en el lado derecho del monitor.

Para acceder al menú en pantalla y hacer ajustes, haga lo siguiente:

- **1.** Si el monitor todavía no está encendido, presione el botón de alimentación para encenderlo.
- **2.** Pulse cualquiera de los cinco botones en el lado derecho del panel frontal para activar los botones.
- **3.** Para acceder al menú en pantalla, presione el botón **Menú** en el lado derecho del monitor.
- **4.** Para navegar por el menú en pantalla, presione el botón **+** (más) o el botón **–** (menos) en el lado derecho del monitor para desplazarse hacia arriba o hacia abajo.
- **5.** Para seleccionar un elemento del menú en pantalla, utilice los botones **+** o **–** para desplazarse y marcar la opción deseada y, a continuación, pulse el botón **Menú** para seleccionar esa función.
- **6.** Ajuste el elemento utilizando los botones **+** o **–** para ajustar la escala.
- **7.** Después de ajustar la función, seleccione **Guardar y volver**, o **Cancelar** si no desea guardar la configuración, luego seleccione **Salir** desde el menú principal.

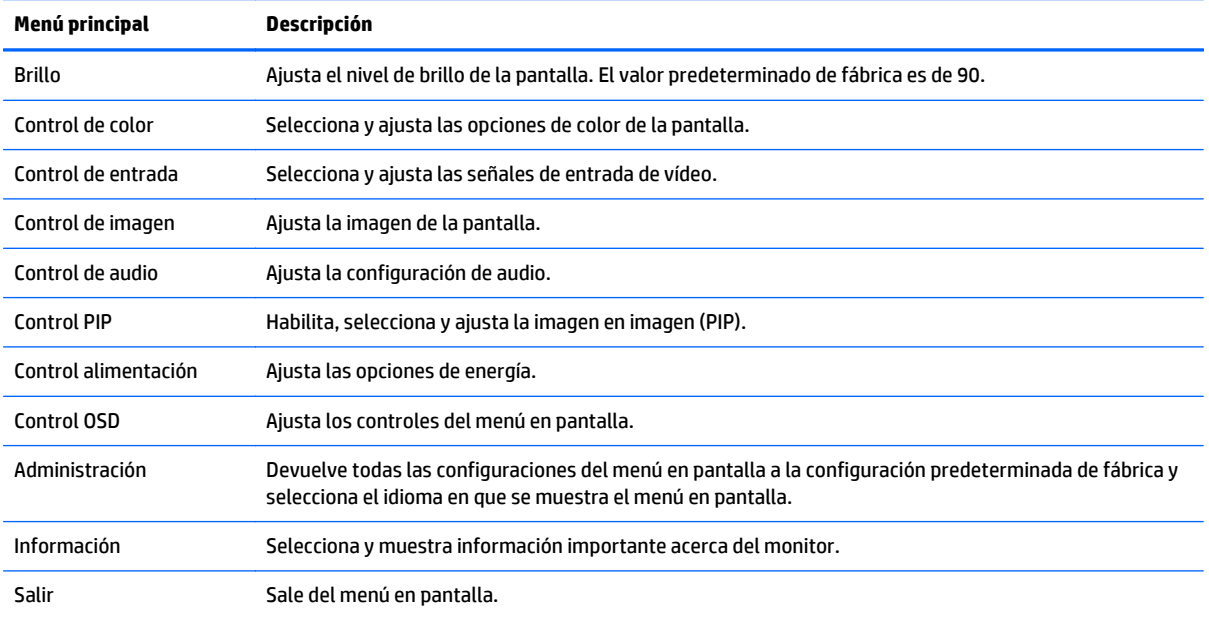

## <span id="page-34-0"></span>**Uso de Picture-in-Picture (PIP) y Picture-beside-Picture (PBP)**

El monitor es compatible tanto con PIP, una fuente se superpone sobre otra, como con PBP, una fuente se coloca junto a otra.

Para utilizar PIP o PBP:

- **1.** Conecte una fuente de entrada secundaria al monitor.
- **2.** Presione uno de los botones del panel en el lado derecho del monitor para activar los botones y, a continuación, presione el botón **Menú** para abrir el menú en pantalla.
- **3.** En el menú en pantalla, seleccione **Control de PIP** > **Habilitar PIP** y luego seleccione **Picture-in-Picture** o **2x1 Dual Split (PBP)**.
- **4.** El monitor explorará las entradas secundarias en busca de una entrada de señal válida y utilizará esa entrada para la imagen PIP/PBP. Si desea cambiar la entrada PIP/PBP, seleccione **Asignar entradas** en el menú en pantalla y seleccione la entrada que desee.
- **5.** Si desea cambiar el tamaño de PIP, seleccione **Tamaño de PIP** en el OSD y luego seleccione el tamaño que desee.
- **6.** Si desea ajustar la posición de la PIP, seleccione **Posición de PIP** en el menú en pantalla y luego seleccione la posición que desee.

**W NOTA:** Al usar PBP o PIP, debe seleccionar la entrada de vídeo primaria y la entrada de vídeo secundaria en el menú en pantalla; la salida de audio a los altavoces cambia de manera predeterminada a la fuente de entrada de vídeo primaria. Puede alternar las entradas de vídeo primaria y secundaria en el menú en pantalla seleccionando **Control de PIP** > **Asignar entradas** > **Alternar primaria/secundaria**.

### **Uso del modo de suspensión automática**

El monitor admite una opción OSD (menú en pantalla) denominada **Modo de suspensión automática**, que le permite activar o desactivar un estado de alimentación reducida del monitor. Cuando esté activado el modo de suspensión automática (activado de forma predeterminada), el monitor entrará en un estado de alimentación reducida cuando el equipo host emita señales de potencia baja (ausencia de señal horizontal o vertical de sincronización).

Al entrar en el modo de suspensión con este estado de alimentación reducida, la pantalla del monitor se queda en blanco, la luz de fondo se apaga y el indicador LED de alimentación se pone de color ámbar. El monitor consume menos de 0,5 W de energía cuando se encuentra en este modo de alimentación reducida. El monitor se reactivará desde el modo de suspensión cuando el equipo host envía una señal activa al monitor (por ejemplo, si el usuario activa el ratón o el teclado).

Puede desactivar el modo de suspensión automática en el menú en pantalla. Presione uno de los tres botones en el lado derecho del monitor para activar el botón y, a continuación, presione el botón **Menú** en el lado derecho del monitor para abrir el menú en pantalla. En el menú en pantalla, seleccione **Control de energía** > **Modo de suspensión automática** > **Apagado**.

**X NOTA:** También puede programar el monitor para entrar en el estado de energía reducida en un momento predeterminado en la utilidad Temporizador de la suspensión. Abra el OSD y seleccione **Control de energía** > **Temporizador de la suspensión** > **Encendido** y use del reloj ajustable para definir la hora de suspensión. Cuando la utilidad de ahorro de energía del monitor hace que éste pase al estado de alimentación reducida, la luz de alimentación parpadea en color ámbar.

# <span id="page-35-0"></span>**A Especificaciones técnicas**

**W** NOTA: Todas las especificaciones relativas al rendimiento representan las especificaciones normales suministradas por los fabricantes de componentes de HP; el rendimiento real puede variar en un valor más alto o más bajo.

Para obtener las especificaciones más recientes o especificaciones adicionales sobre este producto, vaya a <http://www.hp.com/go/quickspecs/>y busque su modelo específico de monitor para encontrar las QuickSpecs de su modelo específico.

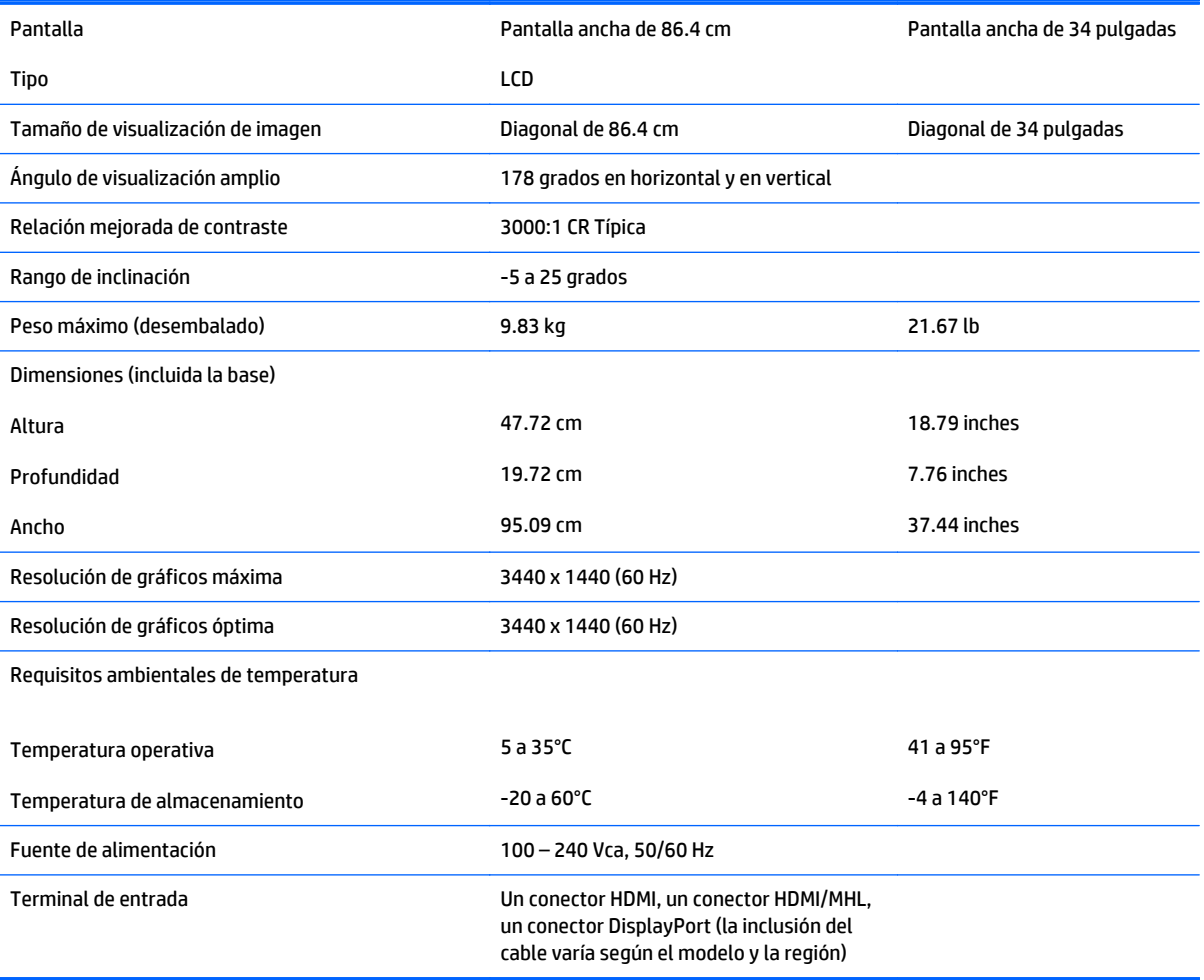

## <span id="page-36-0"></span>**Reconocimiento de resoluciones predeterminadas de imagen**

Las resoluciones de imagen enumeradas a continuación son los modos más utilizados comúnmente y son definidos como valores predeterminados de fábrica. Este monitor reconoce automáticamente los modos predeterminados y serán exhibidos en el tamaño correcto y centralizados en la pantalla.

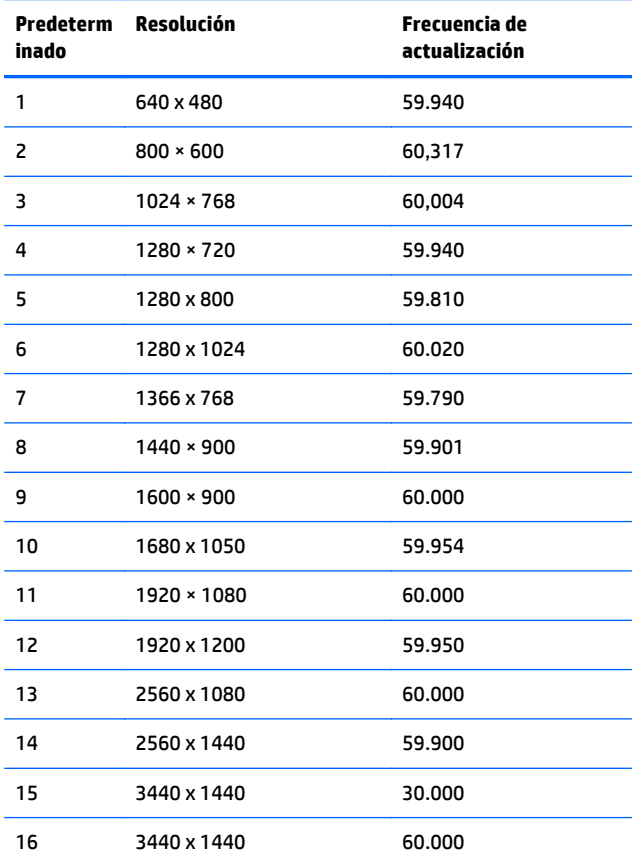

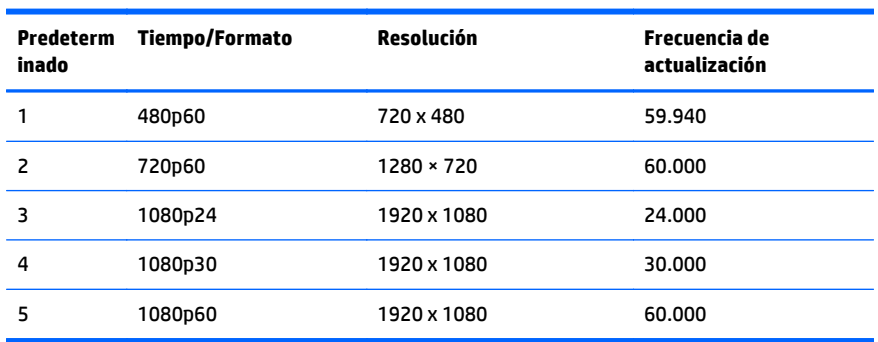

<span id="page-37-0"></span>**X NOTA:** El equipo host o el dispositivo de origen conectado al monitor puede llevar al monitor a su resolución nativa de actualización de 60 Hz usando solo la interfaz DisplayPort.

Si usa HDMI, el monitor se limita a una frecuencia de actualización de 30 Hz en resolución nativa, según lo definido en el estándar de HDMI 1.4. El monitor pasará a una actualización de 60 Hz.

Algunos dispositivos MHL compatibles y algunos reproductores de medios HDMI Blu-Ray compatibles admiten una resolución completa de alta definición a 24 fotogramas por segundo. El monitor es compatible con este modo de resolución de pantalla y pasará a una actualización de 60 Hz.

#### **Introducción de modos de usuario**

Es posible que la señal controladora de vídeo ocasionalmente requiera un modo que no esté predeterminado si:

- No está utilizando un adaptador de gráficos estándar.
- No está utilizando un modo predeterminado.

Si esto ocurre, puede que tenga que reajustar los parámetros de la pantalla del monitor, utilizando la visualización en pantalla. Puede efectuar sus cambios en cualquiera de estos modos y se pueden guardar en la memoria. El monitor guarda automáticamente la nueva configuración, y luego reconoce el nuevo modo tal como lo hace un modo predeterminado. Además de los modos predeterminados de fábrica, hay al menos 10 modos de usuario que pueden ser introducidos y almacenados.

### **Adaptador de alimentación**

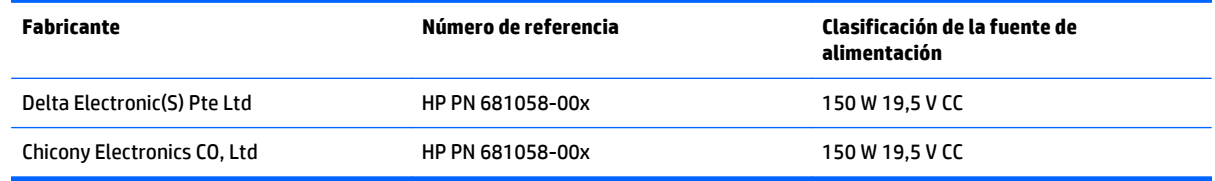

# <span id="page-38-0"></span>**B Soporte y solución de problemas**

# **Resolución de problemas comunes**

La siguiente tabla enumera problemas que pueden ocurrir, la causa posible de cada uno de ellos y las soluciones recomendadas.

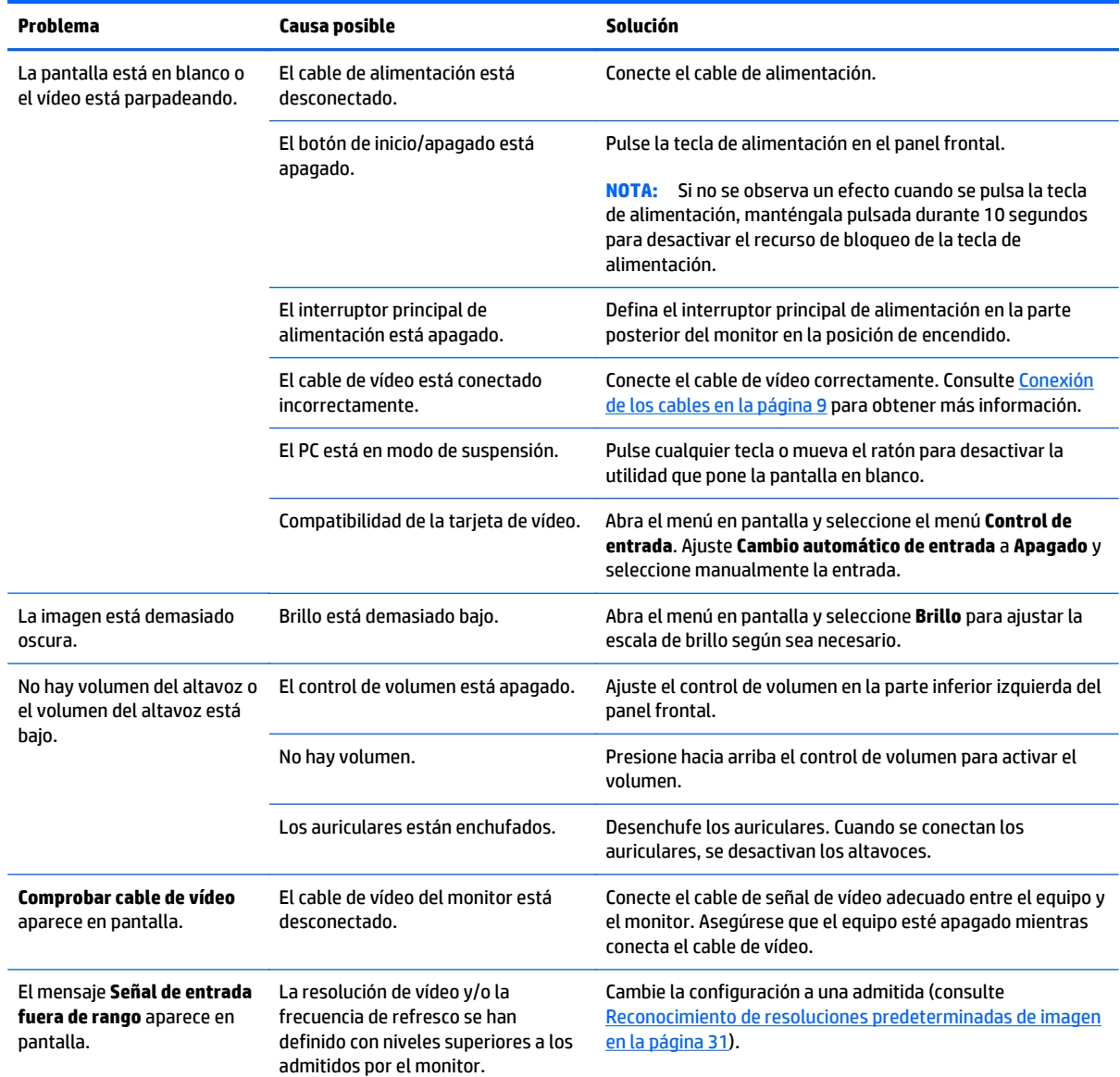

<span id="page-39-0"></span>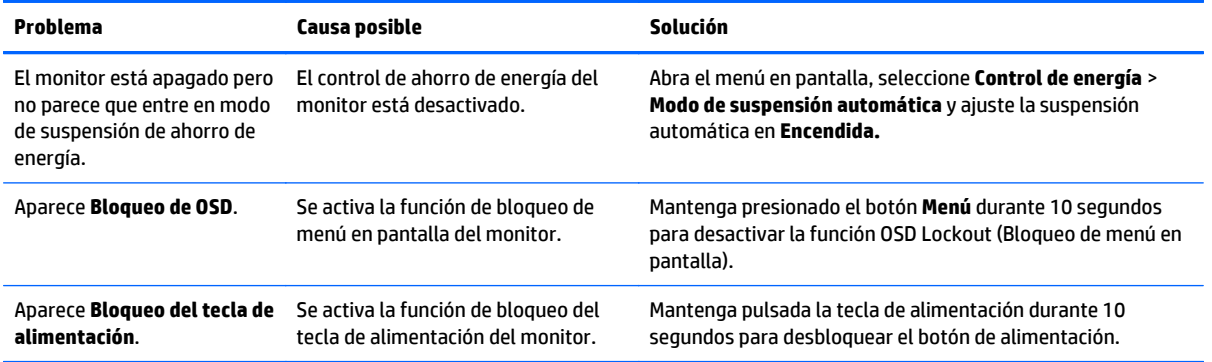

### **Botón de bloqueos**

Mantener presionado el **botón** de alimentación o el botón de **menú** durante diez segundos bloqueará las funciones de los botones. Para restaurar la funcionalidad, mantenga pulsados los botones durante diez segundos. Esta función sólo estará disponible cuando la pantalla esté encendida, muestre una señal activa y el menú en pantalla no esté disponible.

### **Soporte del producto**

Si desea más información sobre el uso de su monitor, vaya a [http://www.hp.com/support.](http://www.hp.com/support) Seleccione su país o región, seleccione **Solución de problemas** y luego introduzca el modelo del monitor en la ventana de búsqueda y haga clic en la tecla **Ir**.

**W** NOTA: La guía del usuario, el material de referencia y los controladores del monitor están disponibles en <http://www.hp.com/support>.

Si no encuentra respuesta a sus preguntas en la información contenida en la guía, puede ponerse en contacto con el centro de soporte. Para soporte técnico en EE. UU., consulte [http://www.hp.com/go/contactHP.](http://www.hp.com/go/contactHP) Para soporte en el resto del mundo, vaya a [http://welcome.hp.com/country/us/en/wwcontact\\_us.html.](http://welcome.hp.com/country/us/en/wwcontact_us.html)

Aquí se puede:

Chatear en línea con un técnico de HP

**MOTA:** Cuando el chat de soporte técnico no está disponible en un idioma en particular, está disponible en inglés.

- Buscar números de teléfono de soporte
- Buscar un centro de servicio HP

## <span id="page-40-0"></span>**Preparación para llamar al soporte técnico**

Si usted no puede resolver un problema utilizando las sugerencias para solucionar problemas que aparecen en esta sección, es posible que necesite comunicarse con soporte técnico. Tenga la siguiente información disponible cuando llame:

- Número de modelo del monitor
- Número de serie del monitor
- Fecha de compra en la factura
- Las condiciones en las que ocurrió el problema
- Mensajes de error recibidos
- Configuración de hardware
- Nombre y versión de hardware y software que está utilizando

# <span id="page-41-0"></span>**C Calidad del monitor LCD y criterios sobre píxeles**

El monitor de TFT utiliza tecnología de alta precisión, fabricada según estándares de HP, para garantizar un desempeño sin problemas. Sin embargo, la visualización puede tener imperfecciones cosméticas que aparecen como pequeños puntos oscuros o brillantes. Esto es común para todas las visualizaciones del monitor LCD utilizadas en los productos provistos por todos los fabricantes y no es específico del monitor LCD de HP. Estas imperfecciones son causadas por unos o más píxeles o subpíxeles defectuosos.

- Un píxel consiste de un píxel rojo, uno verde y un subpíxel azul.
- Un píxel entero defectuoso siempre está encendido (un punto brillante en un fondo oscuro) o siempre está apagado (un punto oscuro en un fondo brillante). El primero es el más visible de ambos.
- Un subpíxel defectuoso (defecto del punto) es menos visible que un píxel entero defectuoso y es pequeño y solamente visible en un fondo específico.

Para localizar píxeles defectuosos, el monitor se debe ver bajo condiciones de funcionamiento normales, en modo de funcionamiento normal a una resolución utilizada y frecuencia de renovación, desde una distancia de aproximadamente 50 centímetros (20 pulgadas).

HP espera que, en un cierto plazo, la industria siga mejorando su capacidad de producir monitores LCD con pocas imperfecciones cosméticas y HP ajustará las directrices según vayan ocurriendo las mejorías.

# <span id="page-42-0"></span>**D Accesibilidad**

HP diseña, produce y comercializa productos y servicios que puede utilizar cualquier persona, incluidas las personas con discapacidad, ya sea de manera independiente o con dispositivos asistenciales apropiados.

### **Tecnologías asistenciales compatibles**

Los productos HP son compatibles una amplia variedad de tecnologías asistenciales de sistemas operativos y pueden configurarse para funcionar con tecnologías asistenciales adicionales. Utilice la función de Búsqueda en su dispositivo para obtener más información sobre los recursos asistenciales.

**MOTA:** Para obtener información adicional sobre un producto de tecnología asistencial en particular, póngase en contacto con el departamento de Atención al Cliente de ese producto.

### **Cómo comunicarse con el soporte técnico**

Estamos constantemente refinando la accesibilidad de nuestros productos y servicios, y agradecemos las opiniones de los usuarios. Si tiene un problema con un producto o desearía hacernos llegar información sobre los recursos de accesibilidad que le hayan ayudado, póngase en contacto con nosotros al (888) 259-5707, de lunes a viernes, de 6:00 a 21:00 GMT-6. Si padece sordera o problemas de audición y emplea TRS/VRS/ WebCapTel, póngase en contacto con nosotros si necesita soporte técnico o tiene preguntas acerca de la accesibilidad llamando al (877) 656-7058, de lunes a viernes, de 6:00 a 21:00 GMT-6.